# **exceLogger for FCP**

Export clips (batch list) from Final Cut Pro to Excel and an XML file; add logging information and create new Subclips in Excel; then process in **exceLogger for FCP** with the XML file. Clips are created, updated and linked to media in Final Cut Pro.

Please use **Provide Feedback…** under the application menu for bug reports, feature requests or support.

### **Creating the Spreadsheet from the Batch List**

- 1. In **Final Cut Pro**, show the Browser columns that you want to include in your spreadsheet. Visible columns will be included in the batch list.
- 2. Select the bins and clips to be logged in the Browser.
- 3. Choose the **File** menu, select **Export** > **Batch List…** and save it as **Tabbed Text** format. **Tip:** Add .txt to the end of the batch list file name if your spreadsheet application won't open it.
- 4. With the same bins and clips selected, choose the **File** menu and select **Export** > **XML...**
- 5. Open the batch list text file into **Excel** (or other spreadsheet application that can export as either .xls or .xlsx format).

**Tip:** For more control over the column data formats, import the text file into a new Excel workbook. Choose **Text file** as the type to import, then **Delimited** file type, with **Tab** as the only delimiter. In the final step you can control the Data Format for each column - choose **Text** for any columns that cause a problem on import.

## **Logging in the Spreadsheet**

exceLogger for FCP reads notes from the columns **Good** (use Yes/Y/yes/y or No/N/no/n), **Label**, **Label 2**, **Description**, **Scene**, **Shot/Take**, **Angle**, **Log Note**, **Master Comment 1**, **Master Comment 2**, **Master Comment 3**, **Master Comment 4**, **Comment 1** (Comment A in Final Cut Pro's Browser) and **Comment 2** (Comment B in Final Cut Pro's Browser).

- 1. (Optional) Customize the spreadsheet:
	- DO NOT rename the column headings in row 1;
	- keep the **Name** column (column A) and delete any columns you don't want to change;
	- rearrange columns;
	- set column colors;
	- change text styles, colors and fonts, etc.
- 2. Enter log notes into the spreadsheet while you view your footage.
	- **Tip:** Use Excel's Edit > Fill > Down function to add log notes to multiple clips.
- 3. To remove log notes or In or Out points, make the spreadsheet cell empty.

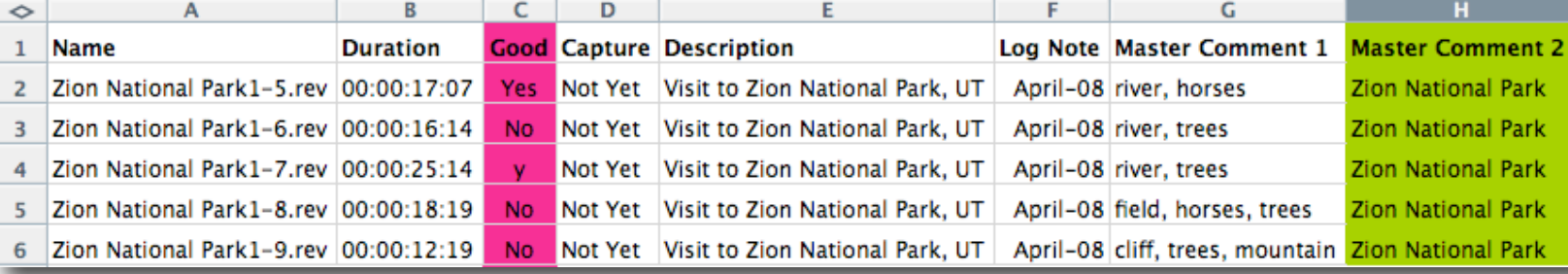

#### **Creating Subclips**

- 1. If you are creating new subclips from long captures, add a column called **Subclip Name** to hold the name of the new subclip, and columns **In** and **Out** if they are not already in the spreadsheet.
- 2. Duplicate the original clip's spreadsheet row.
- 3. Enter the **Subclip Name**, **In** and **Out** timecodes for the new subclip.

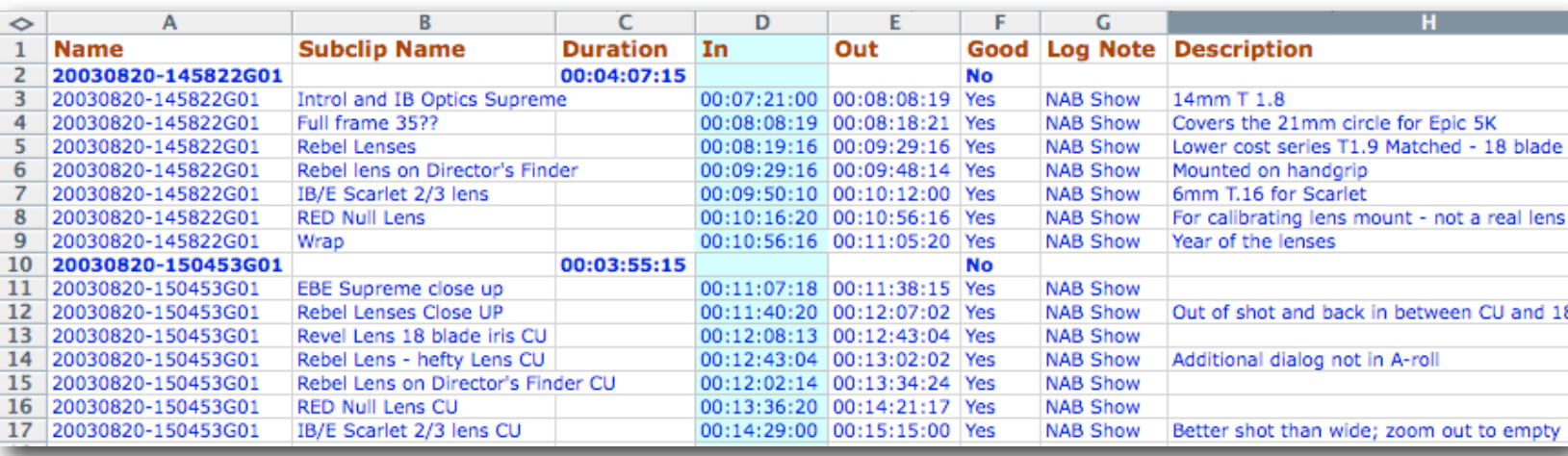

**Tip:** You can enter timecode in Excel using the same shortcuts as Final Cut Pro's timecode entry boxes. For example, the timecode 01:23:45:12 can be entered as "01:23:45:12" or "1.23.45.12" or "12345.12". Similarly, the timecode 00:10:00.00 can be entered as "00:10:00.00" or "10:00.00" or "10.0.0" or "10.." or "1000.0".

#### **Adding Aux Timecode**

- 1. If you want to add Aux timecode to clips, add a column called **Aux TC 1** and/or **Aux TC 2**.
- 2. Enter the timecode for the first frame of the clip in the column. You can enter timecode in Excel using the same shortcuts as Final Cut Pro's timecode entry boxes (see the Tip above).

### **Processing the Spreadsheet**

- 1. In **exceLogger for FCP**, choose the Excel spreadsheet (either .xls or .xlsx format) and the exported Final Cut Pro XML file.
- 2. Choose whether you want to send the log notes to your open Final Cut Pro project or save them to a new Final Cut Pro XML file.
- 3. Click the **Get Log Notes...** button (If you're saving an XML file, name the new Final Cut Pro XML file and import it into your Final Cut Pro project)

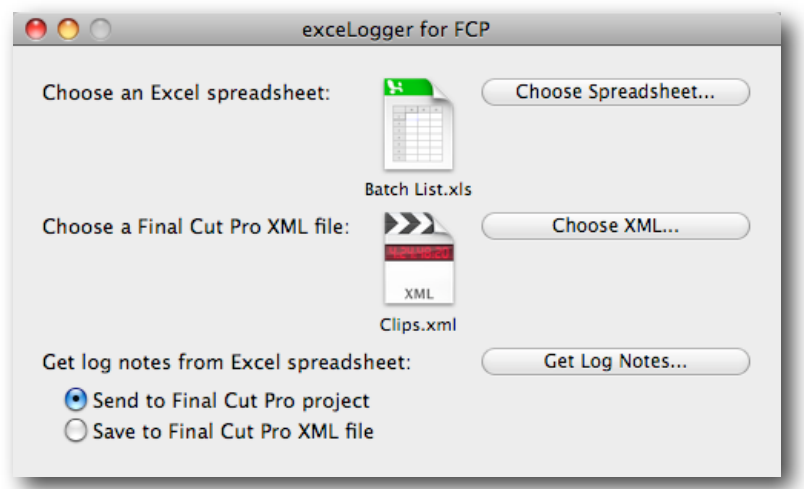

# <span id="page-2-1"></span>**Activating exceLogger for FCP**

After you install *exceLogger for FCP* onto a computer, it will need to be activated with a Serial Number before it can be used. Each serial number can be used to activate only one user at a time. If you want to activate the software on another computer, you'll need to deactivate it first. See [Moving exceLogger for FCP to another](#page-2-0)  [computer](#page-2-0) for details.

You'll temporarily need internet access for the activation so that the software can connect to our server and confirm the serial number.

- When the software is first run it will display a Software License Agreement. Read the license agreement and click the **I Agree** button at the bottom of the page.
- Enter the Serial Number that was given to you and click the **Activate** button. The software will send the serial number to our server for confirmation.
- You'll get a message in green saying that you've successfully activated your license. Click the **Continue** button.

If the software could not be activated with the Serial Number, you'll get a message in red explaining the reason, such as:

- This is not a valid Serial Number check to make sure you have entered the serial number correctly;
- This is not a Serial Number for *exceLogger for FCP* make sure you're entering a serial number that can be used to activate *exceLogger for FCP*;
- The Serial Number has already been activated if you want to activate *exceLogger for FCP* on this computer you'll need to deactivate the other installation before activating this one, or purchase another serial number.

### <span id="page-2-0"></span>**Moving exceLogger for FCP to another computer**

To move *exceLogger for FCP* from one computer to another, you'll deactivate it on the first computer, then activate the installation on the second computer.

To deactivate the software on one computer and activate it on a different computer, both computers will temporarily need internet access.

- On the first computer, choose **Deactivate** from the application menu.
- Confirm that you want to deactivate the software by clicking the **Deactivate** button.
- You'll receive a message in green saying that you've successfully deactivated your license.
- On the second computer, run *exceLogger for FCP*, and follow the instructions for [Activating](#page-2-1)  [exceLogger for FCP](#page-2-1).